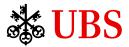

Public

# UBS-AM Client Portal – External User Guide

### Contents

| 1.     | Introduction 2                                                         |    |
|--------|------------------------------------------------------------------------|----|
| 2.     | First time logging in 2                                                |    |
| 2.1.   | Click on the link in your welcome email 2                              |    |
| 2.2.   | Login self-activation 3                                                |    |
| 2.2.1. | If you have registered a mobile phone number with UBS-AM 3             |    |
| 2.2.2. | If you have not registered a mobile phone number with UBS-AM           | 6  |
| 3.     | Logging in 12                                                          |    |
| 4.     | Navigation 13                                                          |    |
| 4.1.   | Home tab 13                                                            |    |
| 4.2.   | Strategies & Products tab 14                                           |    |
| 4.3.   | Documents tab 15                                                       |    |
| 4.3.1. | News Archive 15                                                        |    |
| 4.3.2. | Client Documents 15                                                    |    |
| 4.3.3. | Legal Documents15                                                      |    |
| 4.4.   | Alerts tab 16                                                          |    |
| 5.     | Frequently Asked Questions 19                                          |    |
| 5.1.   | First time logging in 19                                               |    |
| 5.1.1. | I do not want to provide my mobile phone number. Can I still log in?   | 19 |
| 5.1.2. | I do not want to set up secure personal questions. Can I still log in? | 19 |
| 5.2.   | Logging in 19                                                          |    |
| 5.2.1. | My password has expired. What should I do? 19                          |    |
|        |                                                                        |    |

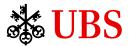

### 1. Introduction

Built on the UBS Investment Bank's award-winning platform Neo, the UBS Asset Management Client Portal (the "UBS-AM Client Portal") is UBS Asset Management's new digital offering for clients. The aim of the UBS-AM Client Portal is to offer you an engaging experience and ease of use when consulting and downloading documents relevant to your portfolio as well as checking out our latest news and announcements.

### 2. First time logging in

### 2.1. Click on the link in your welcome email

You will have received an email from your dedicated Client Relationship Manager or from <u>ubs-am-client-</u> <u>portal@ubs.com</u> with the subject "Welcome to your UBS Asset Management Client Portal" that includes a link to the UBS-AM Client Portal. Click on the <u>link</u> (next to the red arrow in the below screenshot).

View this email in a web browser

## 🕸 UBS

# Welcome

Your UBS Asset Management Client Portal

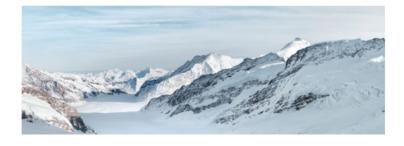

Dear NAME,

Please see your attached July monthly report(s).

We've made it easier to access your UBS Asset Management account documents. Through our new Client Portal, you can view your portfolio reports and invoices in one place, anytime and anywhere. Plus you'll find a tailored selection of our latest investment research and insights.

#### How can I access the UBS-AM Client Portal?

Your account has been activated. To start using the portal, follow the simple set up process here:

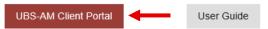

We hope you find this new tool useful and it enhances your client experience. Please contact me if you have any questions or would like me to schedule time with you to help you gain access.

Best regards,

CRM NAME UBS Asset Management EMAIL TELEPHONE

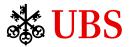

### 2.2. Login self-activation

2.2.1. If you have registered a mobile phone number with UBS-AM

Once you click on the <u>link</u> from the welcome email, you will land on the below page. Enter your registered **email address** and click on "**Next**".

|                                                                          | Log in                     |
|--------------------------------------------------------------------------|----------------------------|
| Welcome to<br>UBS Asset Management                                       | Enter UBS registered email |
| client portal                                                            |                            |
| Learn more about UBS Asset Management client portal & request access 🛽 🖉 | Next                       |
|                                                                          |                            |

On the next screen, enter the **last three digits of your mobile phone number** (as registered with UBS) and click on "**Send code**".

| Welcome to                                                             | ← Set password                                                                                                    |
|------------------------------------------------------------------------|----------------------------------------------------------------------------------------------------|
| UBS Asset Management                                                   | To set up 2-Factor Authentication we need to send you a one-time login code                                                    |
| client portal                                                          | Enter the last 3 digits of your registered mobile number                                                                       |
| Learn more about UBS Asset Management client portal & request access 🗵 | Send code                                                                                                    |
|                                                                        | Already have the code?                                                                                                    |
|                                                                        | If you have not registered a mobile number with your UBS salesperson, please call UBS Neo Help for a login code UBS Neo Help 🛛 |
|                                                                        | Help                                                                                                    |
|                                                                        |                                                                                                    |

When you receive the six digits code via text message, enter it under "Enter login code" and click on "Next".

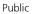

# **WBS**

# Welcome to UBS Asset Management client portal

Learn more about UBS Asset Management client portal & request access 🗾

| A login code has been | sent to mobile:                                                  |
|-----------------------|------------------------------------------------------------------|
| +X •••• •••313        | sent to modife.                                                  |
| Enter login code      |                                                                  |
| 931555                |                                                                  |
| Next                  |                                                                  |
| 1971 (File)           | a mobile number with your UBS<br>S Neo Help for a login code UBS |
|                       |                                                                  |
|                       |                                                                  |

You will then be prompted to create your password. Please follow the **minimum requirements** and enter the same password in "**New password**" and "**Confirm password**" and then click on "**Next**".

| Welcome to                                                               | ← Create a new password                                                                                                    |
|--------------------------------------------------------------------------|----------------------------------------------------------------------------------------------------|
| UBS Asset Management                                                     | It must not be based on your username, telephone number, or publicly known information about yourself.                               |
| client portal                                                            | It must contain at least:                                                                                                    |
| Learn more about UBS Asset Management client portal & request access 🛽 🖉 | <ul> <li>✓ 1 uppercase letter (A-Z)</li> <li>✓ 1 lowercase letter (a-z)</li> <li>✓ 1 number (0-9)</li> <li>✓ 8 characters</li> </ul> |
|                                                                          | ✓ It cannot be commonly used password                                                                                                |
|                                                                          | New password                                                                                                    |
|                                                                          | ······ 🗞                                                                                                    |
|                                                                          | Confirm password                                                                                                    |
|                                                                          | ······                                                                                                    |
|                                                                          |                                                                                                    |
|                                                                          | Next                                                                                                    |
|                                                                          |                                                                                                    |
|                                                                          | Help 🗸                                                                                                    |
|                                                                          |                                                                                                    |

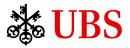

You will then be asked if you want your **username** to be remembered for your next visit. Please note, this is based on the device you use to log in, therefore if you use a different device in future, you will need to go through the above process as if it were your first time logging in.

| Welcome to                                                               | Remember me |
|--------------------------------------------------------------------------|-------------|
| UBS Asset Management<br>client portal                                    | Yes No      |
| Learn more about UBS Asset Management client portal & request access 🛛 🗷 | Help 🗸      |

You are now required to set up **three secure personal questions** in case you cannot remember your password or to authenticate yourself when calling the UBS Neo Help. Try to keep the answers simple so you can remember them. Once done, please click on "**Next**".

Note: You can skip setting up secure personal questions by clicking the "Later" button. You will be prompted to set up security questions every time you log in and can only skip set up a number of times.

| the second second second second second second second second second second second second second second second s                                                                                                    |                                                            |
|----------------------------------------------------------------------------------------------------|------------------------------------------------------------|
| Welcome to                                                                                                    | Create security questions                                  |
| UBS Asset Management                                                                                                    | Set up secure personal questions that only you can answer. |
| client portal                                                                                                    | These will only be used to verify your identity.           |
| Learn more about UBS Asset Management client portal & request access 🛛                                                                                                    | Question 1 of 3                                            |
|                                                                                                    | What's the 🗸                                               |
|                                                                                                    | Answer                                                     |
|                                                                                                    | Tip 1: Keep it simple                                      |
|                                                                                                    | 1 Tips                                                     |
|                                                                                                    | Next                                                       |
|                                                                                                    |                                                            |
| A Contraction                                                                                                    | Later                                                      |
|                                                                                                    | Security Information can be managed within User Settings.  |
|                                                                                                    |                                                            |
|                                                                                                    | Help                                                       |
| A start was a start of the start of the star |                                                            |

Here is the list of secure personal questions you can choose, for reference.

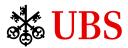

| What's the                                                 | *                                     |  |
|------------------------------------------------------------|---------------------------------------|--|
| What's the                                                 |                                       |  |
| What was the last name of y                                | our childhood sporting hero?          |  |
| What was the name of the o                                 | ompany where you had your first job   |  |
| What was the first name of your favorite childhood friend? |                                       |  |
| What was the name of your first pet?                       |                                       |  |
| What was the make and model of your first car?             |                                       |  |
| What is your oldest cousin's first name?                   |                                       |  |
| What is the middle name of                                 |                                       |  |
| What was your favorite vaca                                |                                       |  |
| What is the first name of you                              |                                       |  |
|                                                            | our favorite teacher at school?       |  |
|                                                            | he first time you flew on an airplane |  |
|                                                            | our best friend at school?            |  |
| In what city or town was you                               |                                       |  |
|                                                            | here your best friend at school lived |  |
| What is the first name of you                              | ir oldest niece?                      |  |

The final step is agreement to the UBS-AM Client Portal's Use Agreements & Disclaimers. Please read all three documents and click "**Agree**" for each.

| Welcome to                                                             | UBS Neo Platform Use<br>Agreements & Disclaimers.                                                    |
|------------------------------------------------------------------------|----------------------------------------------------------------------------------------------------|
| UBS Asset Management                                                   | I have read and understood:                                                                          |
| client portal                                                          | PDF, 670KB                                                                                           |
| Learn more about UBS Asset Management client portal & request access 🛛 | System Disclaimer         Agree         Decline           PDF, 255KB         Decline         Decline |
|                                                                        | Client and Personal Data<br>Usage Consent<br>PDF, 136KB                                              |
|                                                                        | Help                                                                                                 |
| 1 A                                                                    |                                                                                                    |

Congratulations! You now have access to UBS-AM Client Portal where you can consult and download your client reports and invoices and read our latest news and announcements.

2.2.2. If you have not registered a mobile phone number with UBS-AM

Once you click on the <u>link</u> from the welcome email, you will land on the below page. Enter your registered **email address** and click on "**Next**".

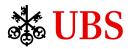

| Welcome to                                                             | Log in                     |
|------------------------------------------------------------------------|----------------------------|
| UBS Asset Management<br>client portal                                  | Enter UBS registered email |
| Learn more about UBS Asset Management client portal & request access 🛛 | Next                       |
|                                                                        |                            |
|                                                                        |                            |

Since you have not registered a mobile phone number with UBS, you need to **contact UBS Neo Help** via email <u>ubsneohelp@ubs.com</u> or via phone +12013521278 to receive your login code.

| Welcome to                                                             | ← Set password                                                                                                    |
|------------------------------------------------------------------------|----------------------------------------------------------------------------------------------------|
| UBS Asset Management                                                   | To set up 2-Factor Authentication we need to send you a one-time login code                                                    |
| client portal                                                          | Enter the last 3 digits of your registered mobile number                                                                       |
| Learn more about UBS Asset Management client portal & request access 🗵 | Send code                                                                                                    |
|                                                                        | Already have the code?                                                                                                    |
|                                                                        | If you have not registered a mobile number with your UBS salesperson, please call UBS Neo Help for a login code UBS Neo Help 🛛 |
|                                                                        |                                                                                                    |
|                                                                        | Help 🗸                                                                                                    |
|                                                                        |                                                                                                    |

Once you have received the login code, please click on "Already have the code?".

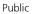

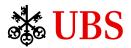

# Welcome to UBS Asset Management client portal

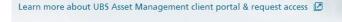

### ← Set password

To set up 2-Factor Authentication we need to send you a one-time login code

Enter the last 3 digits of your registered mobile number

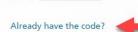

Send code

If you have not registered a mobile number with your UBS salesperson, please call UBS Neo Help for a login code UBS Neo Help 🛛

| ŀ | 1 | e | p |  |
|---|---|---|---|--|
|   |   |   |   |  |

Enter the login code under "Enter login code" and click on "Next".

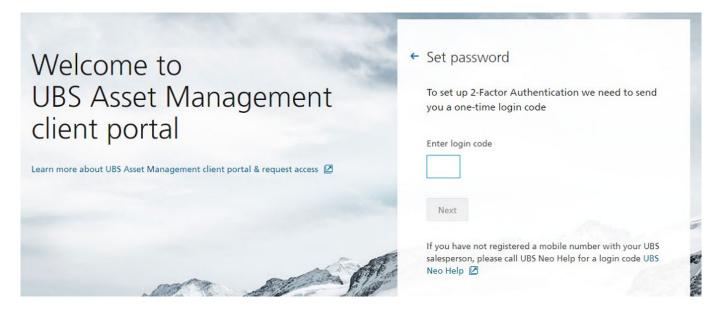

You will then be prompted to create your password. Please follow the **minimum requirements** and enter the same password in "**New password**" and "**Confirm password**" and then click on "**Next**".

# **WBS**

# Welcome to UBS Asset Management client portal

| It must not be bee                                       |                                                                       |
|----------------------------------------------------------|-----------------------------------------------------------------------|
|                                                          | ed on your username, telephone<br>ly known information about yourself |
| lt must contain at                                       | least:                                                                |
| ✓ 1 uppercase letter                                     |                                                                       |
| <ul> <li>1 lowercase letter</li> <li>1 number</li> </ul> | (a-z)<br>(0-9)                                                        |
| <ul> <li>✓ 1 number</li> <li>✓ 8 characters</li> </ul>   | (0-9)                                                                 |
| ✓ It cannot be comn                                      | nonly used password                                                   |
| New password                                             |                                                                       |
| •••••                                                    | 8                                                                     |
| Confirm password                                         |                                                                       |
|                                                          | 8                                                                     |
|                                                          |                                                                       |
| Next                                                     |                                                                       |

You will then be asked if you want your **username** to be remembered for your next visit. Please note, this is based on the device you use to log in, therefore if you use a different device in future, you will need to go through the above process as if it were your first time logging in.

| Welcome to                                                             | Remember me             |  |
|------------------------------------------------------------------------|-------------------------|--|
| UBS Asset Management<br>client portal                                  | Remember your username? |  |
| Learn more about UBS Asset Management client portal & request access 🛛 | Help 🗸                  |  |

You are now required to set up **three secure personal questions** in case you cannot remember your password or to authenticate yourself when calling the UBS Neo Help. Try to keep the answers simple so you can remember them. Once done, please click on "**Next**".

Note: You can skip setting up secure personal questions by clicking the "**Later**" button. You will be prompted to set up security questions every time you log in and can only skip set up a number of times.

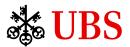

## Welcome to UBS Asset Management client portal

Learn more about UBS Asset Management client portal & request access

### Create security questions

Set up secure personal questions that only you can answer.

These will only be used to verify your identity.

| is 🖉     | Question 1 of 3                                           |      |
|----------|-----------------------------------------------------------|------|
|          | What's the                                                |      |
|          | Answer                                                    |      |
|          | Tip 1: Keep it simple                                     |      |
|          | 1 Tips                                                    |      |
|          | Next                                                      |      |
|          |                                                           | N.M. |
| So Al    | Later                                                     | 12   |
| Server a | Security Information can be managed within User Settings. | ø    |
|          | Help                                                      | 12.  |
|          |                                                           |      |

Here is the list of secure personal questions you can choose, for reference.

Question 1 of 3

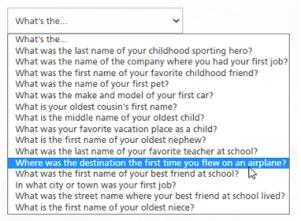

You will then be prompted to enter your **mobile phone number**.

This is to help protect yourself and your use of the UBS-AM Client Portal (e.g. to receive security tokens by text message) and we strongly recommend you provide your mobile number. Once done, please click on "**Save**".

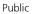

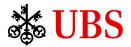

## Welcome to UBS Asset Management client portal

Learn more about UBS Asset Management client portal & request access 🖉

### Manage your Security Information

To help protect yourself and your use of the system, you have the option of receiving security tokens by text message. Saving your mobile number here will enable this security measure. Your mobile number will not be shared with anyone and will only be used for the texting of an activation code.

| United States (+1)                          | ~                 |
|---------------------------------------------|-------------------|
| Your mobile number                          |                   |
|                                             |                   |
|                                             |                   |
| Save                                        |                   |
|                                             |                   |
| 1                                           |                   |
| Later                                       |                   |
|                                             | naged within User |
| Security Information can be ma<br>Settings. | nagea mann oser   |

Note: You can skip entering your mobile phone number by clicking the "**Later**" button. You will be prompted to enter your mobile phone number the second time you log back in and you can again click the "**Later**" button.

### Welcome to UBS Asset Management client portal

Learn more about UBS Asset Management client portal & request access 📝

| Country code       |   |
|--------------------|---|
| United States (+1) | ~ |
| /our mobile number |   |
|                    |   |
|                    |   |
| Save               |   |
|                    |   |
|                    |   |

Manage your Security Information

To help protect yourself and your use of the system, you have the option of receiving security tokens by text

message. Saving your mobile number here will enable this security measure. Your mobile number will not be shared

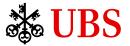

On the third attempt to log in, you can skip this prompt permanently by clicking on "**No Thanks – Don't show** again".

No Thanks - Don't show again

The final step is agreement to the UBS-AM Client Portal's Use Agreements & Disclaimers. Please read all three documents and click "**Agree**" for each.

| Welcome to<br>UBS Asset Management<br>client portal<br>Learn more about UBS Asset Management client portal & request access | UBS Neo Platform Use<br>Agreements & Disclaimers.<br>I have read and understood:<br>System Use Agreement<br>PDF, 670KB<br>System Disclaimer<br>PDF, 255KB<br>Client and Personal Data<br>Usage Consent<br>Agree Decline<br>Decline |  |  |
|----------------------------------------------------------------------------------------------------|----------------------------------------------------------------------------------------------------|--|--|
|                                                                                                    | Usage Consent<br>PDF, 136KB<br>Help                                                                                                    |  |  |

Congratulations! You now have access to UBS-AM Client Portal where you can consult and download your client reports and invoices and read our latest news and announcements.

### 3. Logging in

Visit UBS Asset Management Client Portal : https://neo.ubs.com/am/home

Enter your email address and click on "Next".

| Welcome to                                                               | Log in                     |
|--------------------------------------------------------------------------|----------------------------|
| UBS Asset Management client portal                                       | Enter UBS registered email |
| Learn more about UBS Asset Management client portal & request access 🛽 🖉 | Next                       |
|                                                                          |                            |

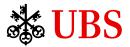

Enter your **password** and click on "Next".

# Welcome to UBS Asset Management client portal

Learn more about UBS Asset Management client portal & request access 🗵

| ← Log in                  |  |
|---------------------------|--|
|                           |  |
| Enter password            |  |
| 1                         |  |
| Remember your username? 1 |  |
| Next Forgotten password   |  |
| Help                      |  |
|                           |  |

### 4. Navigation

4.1. Home tab

The Home tab consists of **five sections**.

The **first section** is where we publish our **news and announcements**, including link to research reports. When clicking on "**Read more**", a pop-up will appear where you will find more information and sometimes a link to a more detailed report.

The **second section** is where you can find your ten latest **published documents**. You can click on the PDF (or Excel) icon to open the document.

The **third section** provides you with our main contacts in "**General inquiries**" as well as our technical support in "**Technical support and help**".

The **fourth section** is similar to the first section and you can find **all published news and announcements**. The **fifth section** consists of the **world main indices' valuation** (as at prior working day close) and **performance** (vs prior working day).

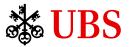

#### **WBS** Asset Management

| Home S | Strategies & Products Docum | nents Alerts                                                                                                    |                            |             |          |                                                                    |                                           |
|--------|-----------------------------|----------------------------------------------------------------------------------------------------|----------------------------|-------------|----------|--------------------------------------------------------------------|-------------------------------------------|
| 1      |                             | Macro Monthly: From peak inf<br>Over the coming weeks, we expect the mark<br>currents and competing narratives. | ket will be whipsawed b    |             | >        | Contact Us<br>General inquiries<br>Technical support               | 3<br>and help                             |
|        | Account Documer             | -                                                                                                    |                            |             |          | News & Annot<br>Macro Monthly:<br>to higher trend i<br>23-May-2022 | From peak inflation                       |
| Client | Accou                       | nt Document Type                                                                                                | As of Date                 | Published   | Туре     |                                                                    | tter: Navigating a<br>ro risk environment |
|        |                             |                                                                                                    | 11-Jul-2022                | 12-Jul-2022 |          | 23-May-2022                                                        |                                           |
|        |                             | Preliminary Client Holdings                                                                                     | 02-May-2022<br>07-Jul-2022 | 08-Jul-2022 |          | A new world ord<br>31-Mar-2021                                     | ler                                       |
|        |                             | Invoice                                                                                                    | 07-Jul-2022                | 08-Jul-2022 | 4        | Emerging Marke<br>Growth                                           | ts: Beyond GDP                            |
|        |                             | Client Holdings                                                                                                 | 07-Jul-2022                | 08-Jul-2022 | <b>K</b> | 31-Mar-2021                                                        |                                           |
|        |                             | Preliminary Client Holdings                                                                                     | 30-Jun-2022                | 08-Jul-2022 | <b>K</b> | Macro Monthy<br>31-Mar-2021                                        |                                           |
|        |                             | Client Holdings                                                                                                 | 30-Jun-2022                | 08-Jul-2022 | <b>A</b> | All News & Anno                                                    | ouncements 🗲                              |
|        |                             | Invoice                                                                                                    | 08-Jun-2022                | 08-Jul-2022 | <u>k</u> |                                                                    |                                           |
|        |                             | Invoice                                                                                                    | 07-Jun-2022                | 08-Jul-2022 | <b>A</b> | Daily Indices                                                      | 5                                         |
|        |                             | Invoice                                                                                                    | 31-Mar-2022                | 08-Jul-2022 | 2        | S&P 500                                                            | 4,460,83 0,85% 🛧                          |

All Documents 🕻

DJIA

Nasdaq Comp

35,515.38 0.04% 🛧

14,822.90 0.04% 🛧

#### 4.2. Strategies & Products tab

The **Strategies & Products** tab redirects you to UBS Asset Management <u>website's capabilities section</u> when clicking on **Product Offering**.

You will find details of our offering, from actively managed to indexed strategies across the asset class spectrum.

🗱 UBS 🛛 Asset Management

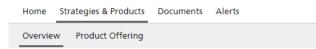

### Our product features and offering

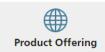

Discover our wide range of multi-manager strategies with various risk and return profiles, delivering the best of our capabilities to you.

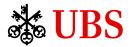

### 4.3. Documents tab

The Documents tab consists of 3 sub-tabs: News Archive, Client Documents and Legal Documents.

#### 4.3.1. News Archive

This is where you can search for specific **news and announcements** and **filter on the date range** you want. News and announcements will be displayed starting from the most recent publication on top.

| Iome Strategies & Products Documents Alerts   |  |
|-----------------------------------------------|--|
| Iews Archive Client Documents Legal Documents |  |

### Search the News & Announcements archive

| search                                                               | Search | Date: 30-Aug-1 | 2 to 30-Aug-22 🗸                           |             |
|----------------------------------------------------------------------|--------|----------------|--------------------------------------------|-------------|
|                                                                      |        | 1M             | From 30 Aug 12                             |             |
| Title                                                                |        | 3M<br>6M       | To 30 Aug 22                               | Published   |
| Macro Monthly: From peak inflation to higher trend inflation         |        | YTD<br>1Y      | ▲ August 2012 ◆ ▶ Mo Tu We Th Fr Sa Su     | 23-May-2022 |
| O'Connor CIO letter: Navigating a challenging macro risk environment |        | 3Y<br>5Y       | 30 31 1 2 3 4 5<br>6 7 8 9 10 11 12        | 23-May-2022 |
| A new world order                                                    |        | 10Y            | 13 14 15 16 17 18 19                       | 31-Mar-2021 |
| Emerging Markets: Beyond GDP Growth                                  |        |                | 20 21 22 23 24 25 26<br>27 28 29 30 31 1 2 | 31-Mar-2021 |
| Macro Monthy                                                         |        |                | ОК                                         | 31-Mar-2021 |
| Panorama: Investing in 2021                                          |        |                |                                            | 31-Mar-2021 |
| Sustainable Finance                                                  |        |                |                                            | 31-Mar-2021 |

### 4.3.2. Client Documents

Here, you can find **all your documents** (e.g. Invoice, Client Holdings, etc.) by filtering on a **specific date range**. In addition, you can filter on the **type of document** you want to see and if you have multiple accounts, you can also filter the **account** you want to display.

All these filters can be saved and you have the option to edit or restore the default filters.

Finally, same as the Home tab, you can click on the PDF (or Excel) icon to open the document. In the last column, you can also select one or multiple documents and download them in a Zip file.

| Home Strategies & Products      | Documents Alerts    |               |                           |                 |                |                |
|---------------------------------|---------------------|---------------|---------------------------|-----------------|----------------|----------------|
| News Archive Client Documen     | nts Legal Documents |               |                           |                 |                |                |
|                                 |                     |               |                           |                 |                |                |
| As of Date: <b>30 May 22</b> to | Ŧ                   |               |                           |                 | E              | Download       |
| Select saved Filter 🗸           | Client:             |               | Document Type: All 🗸 🗸    | GO Restore Defa | ault Save Filt | ers Edit Filte |
|                                 |                     |               |                           |                 |                |                |
|                                 |                     |               |                           |                 |                |                |
| Client                          | Account             | Document Type | As of Date                | Published 🗸     | Туре           | Select         |
| Client                          | Account             | Document Type | As of Date<br>11-Jul-2022 | Published -     | Type           | Select         |
| Client                          | Account             |               |                           |                 |                |                |

### 4.3.3. Legal Documents

The last sub-tab consist of **legal documents** where you can find documents such as subscription agreement, investment management agreement, side letter, etc.

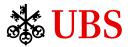

Similarly to the Client Documents sub-tab, you can filter on a **specific date range**.

In addition, you can filter on the **type of document** you want to see and if you have multiple accounts, you can also filter the **account** you want to display.

All these filters can be saved and you have the option to edit or restore the default filters.

Finally, same as the Home tab, you can click on the PDF (or Excel) icon to open the document. In the last column, you can also select one or multiple documents and download them in a Zip file.

| Home Strategies & F                      | roducts Documents  | Alerts     |                                                     |                 |                |              |              |
|------------------------------------------|--------------------|------------|-----------------------------------------------------|-----------------|----------------|--------------|--------------|
| News Archive Client                      | Documents Legal Do | cuments    |                                                     |                 |                |              |              |
|                                          |                    |            |                                                     |                 |                |              |              |
| As of Date: <b>12 Mar 20</b> to <b>3</b> | 0 Aug 22*          |            |                                                     |                 |                | <b>Z</b> Dov | vnload       |
| Select saved Filter                      | ✓ Client:          | ← Account: | ← Document Type: All ←                              | GORestor        | e Default Save | Filters E    | idit Filters |
| Client                                   | Account            | Product    | Document Type                                       | As of Date      | Published 👻    | Туре         | Select       |
|                                          |                    |            | Fee Payment Authorization and Instructions Document | 04-Dec-2020     | 17-Feb-2021    | <b>X</b>     |              |
|                                          |                    |            |                                                     |                 |                |              |              |
|                                          |                    |            | Side Letter                                         | 13-Mar-<br>2020 | 16-Feb-2021    | Ł            |              |

### 4.4. Alerts tab

You can set up **Alerts** under Alerts tab and change the **Frequency** (Daily, Weekly, or Monthly) as required.

Home Strategies & Products Documents Alerts

### Set up automatic alerts

All alerts will be sent to your pre-registered email address

| Notify me about.        |                     | Current day<br>snapshot | Frequency                | Registered e  | mails     | Enable |
|-------------------------|---------------------|-------------------------|--------------------------|---------------|-----------|--------|
| Account<br>Information  | Latest<br>Documents |                         | Daily: end of occuring ▼ | 1             |           | OFF    |
| Notify me about         |                     | Current day<br>snapshot | Frequency                | Registered em | ails      | Enable |
| Account<br>Information  | Latest<br>Documents |                         | Daily: end of occuring V | 1             | Monday    | OFF    |
|                         |                     |                         | Weekly: every >          | ay            | Tuesday   |        |
|                         |                     |                         | Monthly: every >         |               | Wednesday |        |
|                         |                     |                         |                          |               | Thursday  |        |
| JBS 2022. All rights re | served.             |                         |                          |               | Friday    |        |

To **enable** the alerts, move the slider from left to right or click on "**OFF**" under the **Enable** column.

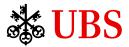

Home Strategies & Products Documents Alerts

### Set up automatic alerts

| All alerts will be sent to your pre-registered email address |                     |                         |                          |                   |  |        |
|--------------------------------------------------------------|---------------------|-------------------------|--------------------------|-------------------|--|--------|
| Notify me about                                              |                     | Current day<br>snapshot | Frequency                | Registered emails |  | Enable |
| Account<br>Information                                       | Latest<br>Documents |                         | Daily: end of occuring ▼ | 1                 |  | OFF    |

The colour will change to green and will now show "**ON**". It will also create a button above showing the alerts are currently **ACTIVE**.

### Set up automatic alerts

| All alerts will be sent to | o your pre-registered e | email address           |                                 |                   | Your alerts are currently ACTIVE |
|----------------------------|-------------------------|-------------------------|---------------------------------|-------------------|----------------------------------|
| Notify me about            |                         | Current day<br>snapshot | Frequency                       | Registered emails | Enable                           |
| Account<br>Information     | Latest<br>Documents     |                         | Daily: end of occuring <b>V</b> | 1                 | ON                               |

You can **disable** your alerts at any time by clicking on "**ON**".

### Set up automatic alerts

| All alerts will be sent to | o your pre-registered e | email address           |                                 | Your alerts are currently | ACTIVE |
|----------------------------|-------------------------|-------------------------|---------------------------------|---------------------------|--------|
| Notify me about            |                         | Current day<br>snapshot | Frequency                       | Registered emails         | Enable |
| Account<br>Information     | Latest<br>Documents     |                         | Daily: end of occuring <b>V</b> | 1                         | OFF    |

Finally, you can **suspend** your alerts by clicking on the "**ACTIVE**" button. To **re-activate** them, simply click again on the same button.

### Set up automatic alerts

| All alerts will be sent to | o your pre-registered e | mail address            |                          |                   | Your alerts are currently | SUSPENDED |
|----------------------------|-------------------------|-------------------------|--------------------------|-------------------|---------------------------|-----------|
| Notify me about            |                         | Current day<br>snapshot | Frequency                | Registered emails |                           | Enable    |
| Account<br>Information     | Latest<br>Documents     |                         | Daily: end of occuring ▼ | 1                 |                           | ON        |

Public

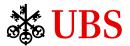

### Set up automatic alerts

| All alerts will be sent to | o your pre-registered e | mail address            |                          |                   | Your alerts are currently | SUSPENDED |
|----------------------------|-------------------------|-------------------------|--------------------------|-------------------|---------------------------|-----------|
| Notify me about            |                         | Current day<br>snapshot | Frequency                | Registered emails |                           | Enable    |
| Account<br>Information     | Latest<br>Documents     |                         | Daily: end of occuring 🔻 | 1                 |                           | OFF       |

### Here is an example of an email notification you will receive. UBS Asset Management - Accounts Latest Documents - your daily update

| at UBS                                   | Asset Management    | client po      |
|------------------------------------------|---------------------|----------------|
|                                          | 12-Au               | g-2022   0     |
| Latest                                   |                     |                |
| Document                                 |                     |                |
| update                                   |                     | 1              |
|                                          |                     | LL             |
|                                          |                     |                |
|                                          |                     | A-             |
|                                          | Go to the AM client | portal         |
|                                          | Go to the AM client | portal         |
| Document Type                            |                     | portal<br>Type |
| Document Type Client Account Fee Details |                     |                |

You have received this email because either:

- i. As a registered user of the UBS Asset Management client portal, based on your chosen settings in the UBS Asset Management client portal, and agreement by you that the use of this email address is both appropriate and correct; or
- ii. A registered user of the UBS Asset Management client portal has submitted your email address in their chosen settings in the UBS Asset Management client portal and has confirmed that the use of this email address is both appropriate and correct.

Should you believe that you have received this email in error:

- i. If you are a registered user of the UBS Asset Management client portal, please login to the UBS Asset Management client portal and amend your Alert settings; or
- ii. If you are not a registered user of the UBS Asset Management client portal, but have therefore received it because of the settings entered by a registered user on your behalf, please contact us at UBSNeoHelp@ubs.com and we will deactivate future emails.

Emails can involve SUBSTANTIAL RISKS, e.g. lack of confidentiality, potential manipulation of contents and/or sender's address, incorrect recipient (misdirection), viruses etc.

UBS assumes no responsibility for any loss or damage resulting from the use of emails.

UBS reserves the right to retain and monitor all messages. Messages are protected and accessed only in legally justified cases.

Privacy statements: http://www.ubs.com/global/en/legalinfo2/privacy.html

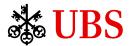

### 5. Frequently Asked Questions

- 5.1. First time logging in
- 5.1.1. I do not want to provide my mobile phone number. Can I still log in?

To help protect yourself and your use of the UBS-AM Client Portal, we strongly recommend that you provide your mobile number in order to receive security tokens by text message. You can still log in without a mobile phone number by contacting UBS Neo Help via email <u>ubsneohelp@ubs.com</u> or via phone +12013521278 in order to receive your login code.

5.1.2. I do not want to set up secure personal questions. Can I still log in?

You can skip setting up secure personal questions by clicking the "Later" button. Please note you will be prompted to set these up every time you log back in and you can only skip the set up for a number of times, afterwards you will need to set them up in order to log in.

- 5.2. Logging in
- 5.2.1. My password has expired. What should I do?

For security reasons, your password expires every 180 days or after 90 days of absence. You need to **reset your password** by either receiving a security token by text message or contacting the UBS Neo Help via email <u>ubsneohelp@ubs.com</u> or via phone +12013521278 in order to receive your login code. Click on "**Reset / create password**".

| Welcome to<br>UBS Asset Management<br>client portal                                                                                                    | ← Log in<br>Enter password     |
|----------------------------------------------------------------------------------------------------|--------------------------------|
| Learn more about UBS Asset Management client portal & request access 🛽 🖉                                                                                                    | Keep this device logged in ()  |
|                                                                                                    | Next Reset / create password 1 |
|                                                                                                    | or                             |
| and the second second s | Log in without a password      |
| and the market of the                                                                                                    | Email a login code             |
|                                                                                                    | Help 🗸                         |

© UBS 2022. The key symbol and UBS are among the registered and unregistered trademarks of UBS. All rights reserved.